## Instrukcja montażu i serwisu

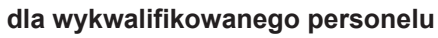

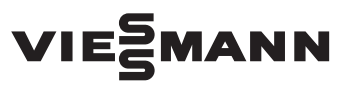

#### **Vitocom 100 Typ LAN1**

Złącze komunikacyjne do zdalnego monitorowania i obsługi instalacji grzewczych przez Internet, przeznaczone dla następujących interfejsów użytkownika:

- Aplikacja Vitotrol
- Vitodata 100 [\(www.vitodata100.com\)](http://www.vitodata100.com)

## VITOCOM 100

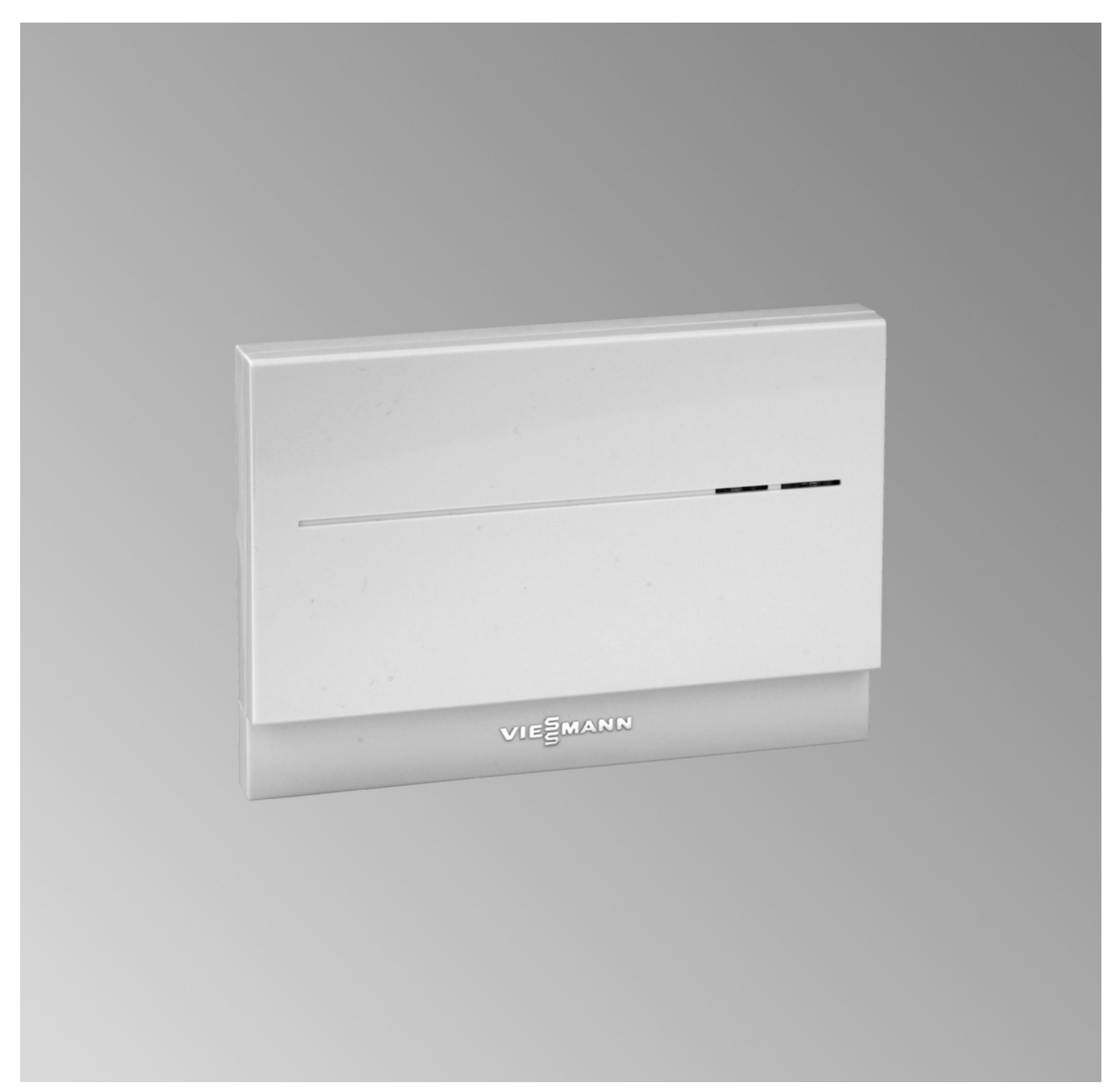

## **Wskazówki dotyczące bezpieczeństwa eksploatacji**

Prosimy o dokładne przestrzeganie wskazówek bezpieczeństwa w celu wykluczenia ryzyka utraty zdrowia oraz powstania szkód materialnych.

## **Objaśnienia do wskazówek bezpieczeństwa**

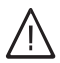

## **Niebezpieczeństwo**

Ten znak ostrzega przed niebezpieczeństwem zranienia.

#### *<u>*</u> **Uwaga**

Ten znak ostrzega przed stratami materialnymi i zanieczyszczeniem środowiska.

## **Grupa docelowa**

Niniejsza instrukcja skierowana jest wyłącznie do wykwalifikowanego personelu.

*Tekst oznaczony słowem Wskazówka zawiera dodatkowe informacje.*

*Wskazówka*

- Prace przy instalacji gazowej mogą wykonywać wyłącznie instalatorzy posiadający odpowiednie uprawnienia nadane przez zakład gazowniczy.
- Prace przy podzespołach elektrycznych mogą wykonywać wyłącznie wykwalifikowani elektrycy.
- Pierwsze uruchomienie powinien przeprowadzić wykonawca instalacji lub wyznaczona przez niego osoba posiadająca odpowiednie uprawnienia.

## **Obowiązujące przepisy**

- Krajowe przepisy dotyczące instalacji
- Ustawowe przepisy bezpieczeństwa i higieny pracy
- Ustawowe przepisy o ochronie środowiska
- Przepisy zrzeszeń zawodowo-ubezpieczeniowych
- Aktualne krajowe przepisy bezpieczeństwa

## **Wskazówki dotyczące bezpieczeństwa eksploatacji** (ciąg dalszy)

## **Wskazówki bezpieczeństwa dotyczące prac przy instalacji**

## **Prace przy instalacji**

- Jeśli instalacja opalana jest gazem, zamknąć zawór odcinający dopływ gazu i zabezpieczyć przed przypadkowym otwarciem.
- Wyłączyć instalację i sprawdzić, czy w obwodach nie ma napięcia, np. za pomocą oddzielnego bezpiecznika lub wyłącznika głównego.
- Zabezpieczyć instalację przed włączeniem.
- Podczas wykonywania wszelkich prac korzystać ze środków ochrony osobistej.

#### **Niebezpieczeństwo** /|\

Gorące powierzchnie i media mogą być przyczyną oparzeń i poparzeń.

- Przed rozpoczęciem prac konserwacyjnych i serwisowych wyłączyć urządzenie i pozostawić do ostygnięcia.
- Nie dotykać gorących powierzchni kotła grzewczego, palnika, systemu spalinowego i orurowania.

#### ! **Uwaga**

Wyładowania elektrostatyczne mogą doprowadzić do uszkodzenia podzespołów elektronicznych. Przed wykonaniem prac dotknąć uziemionych obiektów, np. rur grzewczych lub wodociągowych, w celu odprowadzenia ładunków statycznych.

## **Prace naprawcze**

#### ! **Uwaga**

Naprawa podzespołów spełniających funkcje zabezpieczające zagraża bezpiecznej eksploatacji instalacji.

Uszkodzone podzespoły należy wymieniać na oryginalne części firmy Viessmann.

## **Elementy dodatkowe, części zamienne i szybkozużywalne**

## **Uwaga**

!

Części zamienne i szybko zużywalne, które nie zostały sprawdzone wraz z instalacją, mogą zakłócić jej prawidłowe funkcjonowanie. Montaż niedopuszczonych elementów oraz nieuzgodnione zmiany konstrukcyjne mogą obniżyć bezpieczeństwo pracy instalacji i spowodować ograniczenie praw gwarancyjnych.

Stosować wyłącznie oryginalne części zamienne firmy Viessmann lub części przez tę firmę dopuszczone.

## **Wskazówki dotyczące bezpieczeństwa eksploatacji** (ciąg dalszy)

## **Wskazówki bezpieczeństwa dotyczące eksploatacji instalacji**

## **Postępowanie w razie wystąpienia zapachu gazu**

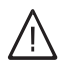

## **Niebezpieczeństwo**

Ulatniający się gaz może spowodować eksplozję, a w jej następstwie ciężkie obrażenia.

- Nie palić! Nie dopuszczać do powstania otwartego ognia i tworzenia się iskier. Pod żadnym pozorem nie włączać ani nie wyłączać oświetlenia i urządzeń elektrycznych.
- Zamknąć zawór odcinający dopływ gazu.
- Otworzyć okna i drzwi.
- Ewakuować osoby z obszaru zagrożenia.
- Po opuszczeniu budynku zawiadomić zakład gazowniczy i energetyczny.
- Zasilanie elektryczne budynku rozłączyć z bezpiecznego miejsca (z miejsca poza budynkiem).

## **Postępowanie w razie wystąpienia zapachu spalin**

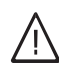

## **Niebezpieczeństwo**

Wdychanie spalin może powodować zatrucia zagrażające życiu.

- Wyłączyć instalację grzewczą z eksploatacji.
- Przewietrzyć pomieszczenie techniczne.
- Zamykać drzwi do pomieszczeń mieszkalnych, aby uniknąć rozprzestrzenienia się spalin.

## **Postępowanie w razie wycieku wody z urządzenia grzewczego**

#### **Niebezpieczeństwo** 八

W razie wycieku wody z urządzenia grzewczego występuje ryzyko porażenia prądem elektrycznym. Wyłączyć instalację grzewczą zewnętrznym wyłącznikiem (np. w skrzynce z bezpiecznikami, w rozdzielnicy domowej).

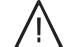

## **Niebezpieczeństwo**

W razie wycieku wody z urządzenia grzewczego występuje ryzyko poparzenia. Nie dotykać gorącej wody.

## **Kondensat**

#### **Niebezpieczeństwo** 八

Kontakt z kondensatem może być przyczyną uszczerbku na zdrowiu. Nie dopuszczać do kontaktu kondensatu z oczami i skórą, nie połykać.

## **Instalacja spalinowa i powietrza do spalania**

Upewnić się, że instalacje spalinowe są drożne i nie mogą zostać zatkane, np. przez gromadzący się kondensat lub wpływy zewnętrzne.

Zapewnić wystarczające zaopatrzenie w powietrze do spalania.

Poinformować użytkownika instalacji, że niedozwolone są dodatkowe zmiany warunków budowlanych (np. układanie przewodów, osłony lub ścianki działowe).

## **Wskazówki dotyczące bezpieczeństwa eksploatacji** (ciąg dalszy)

## **Niebezpieczeństwo**

Nieszczelne lub zatkane instalacje lub niewystarczający dopływ powietrza do spalania powodują zatrucia zagrażające życiu i zdrowiu wskutek obecności tlenku węgla w spalinach.

Zapewnić zgodne z przepisami działanie instalacji spalinowej. Otwory do doprowadzania powietrza do spalania nie mogą być zamykane.

## **Wentylatory wywiewne**

Przy eksploatacji urządzeń z odprowadzaniem powietrza na zewnątrz (okapy wywiewne, wentylatory wywiewne, klimatyzatory, centralny odkurzacz) przez odsysanie może powstać podciśnienie. Przy równoczesnej eksploatacji kotła grzewczego może wystąpić przepływ powrotny spalin.

## 八

## **Niebezpieczeństwo**

Skutkiem jednoczesnej pracy kotła grzewczego i urządzeń z odprowadzaniem powietrza na zewnątrz mogą być zatrucia zagrażające życiu z powodu cofania się spalin. Zamontować układ blokujący lub zapewnić wystarczający dopływ powietrza do spalania poprzez zastosowanie odpowiednich środków.

## Spis treści

## **Spis treści**

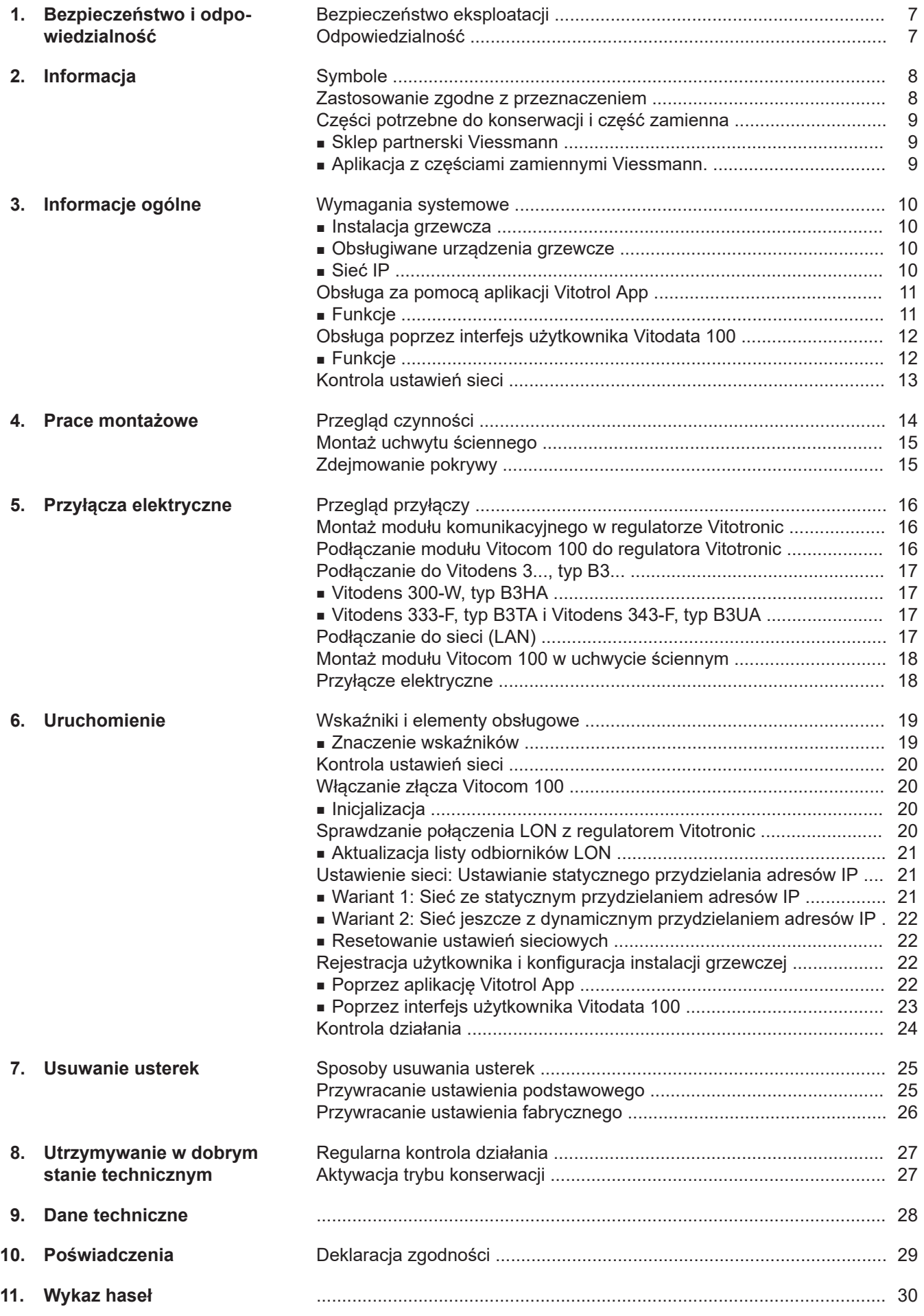

5619889 5619889

**6**

## <span id="page-6-0"></span>**Bezpieczeństwo eksploatacji**

Złącze Vitocom 100 umożliwia komunikację przez Internet między podłączonym regulatorem Vitotronic a serwerem Vitodata.

Funkcje modułu dostępne są tylko wtedy, gdy spełnione są następujące warunki:

- Regulatory Vitotronic **oraz** złącze Vitocom 100 muszą być prawidłowo podłączone i skonfigurowane.
- Złącze Vitocom 100 połączone jest z Internetem za pośrednictwem routera DSL.
- Musi być zapewniony stały dostęp do Internetu.
- Przeprowadzono rejestrację użytkownika: patrz strona [22](#page-21-0)).
- Do wysyłania komunikatów poprzez Vitodata 100 konieczne jest prawidłowe zdefiniowanie odbiorców komunikatów na serwerze Vitodata.
- Aby komunikaty wysyłane były nawet w przypadku awarii zasilania sieciowego, zalecamy montaż modułu zasilania awaryjnego jako alternatywnego źródła zasilania modułu Vitocom 100 i routera DSL.

#### *Wskazówka*

- *■ Należy w regularnych odstępach czasu sprawdzać instalację grzewczą oraz sprawność kanałów komunikacyjnych.*
- *■ W celu dalszego zwiększenia bezpieczeństwa eksploatacji instalacji grzewczej zaleca się zaplanowanie dodatkowych działań, np. w zakresie zabezpieczenia przed zamarzaniem lub monitorowania szkód spowodowanych przez wodę.*

## **Odpowiedzialność**

Firma Viessmann nie ponosi odpowiedzialności za utratę zysku, niezrealizowane oszczędności oraz inne bezpośrednie lub pośrednie szkody, wynikające ze stosowania modułu Vitocom 100, usług internetowych Vitodata lub oprogramowania, jak też za szkody wynikające z nieprawidłowego stosowania.

Obowiązują ogólne warunki sprzedaży firmy Viessmann podane w aktualnym cenniku Viessmann. Usługi sms i e-mail to usługi operatorów sieci, za które firma Viessmann nie ponosi odpowiedzialności. W tym zakresie obowiązują warunki handlowe operatora danej sieci.

## <span id="page-7-0"></span>Informacja

## **Symbole**

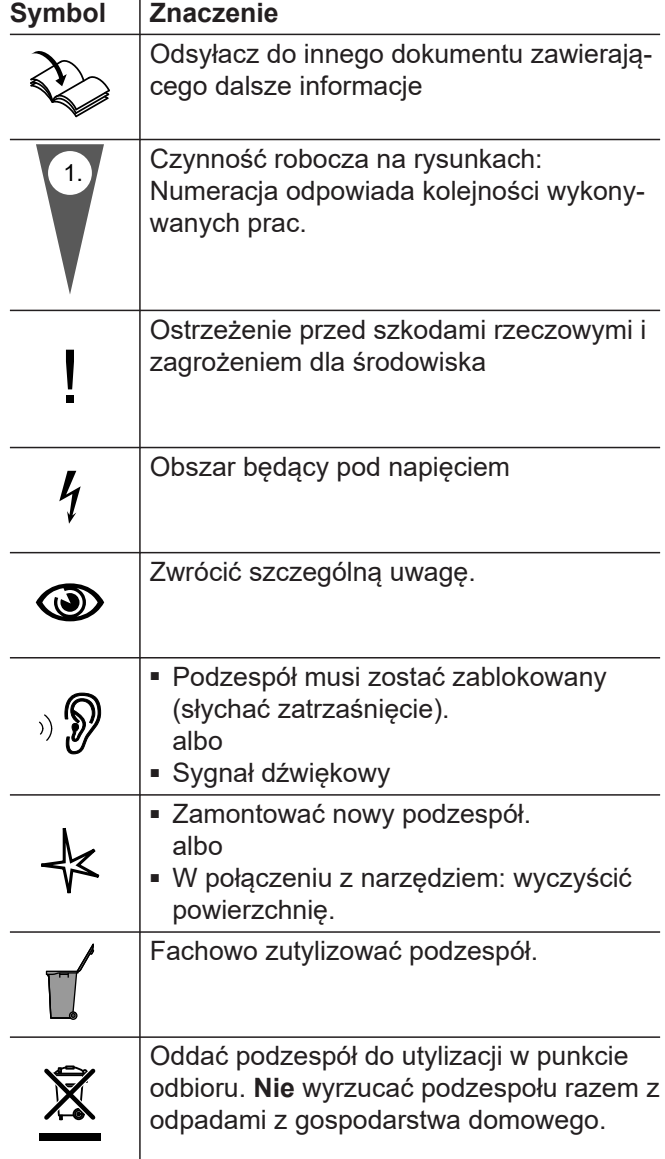

### **Zastosowanie zgodne z przeznaczeniem**

Produkty Vitocom należy zgodnie z przeznaczeniem zainstalować i użytkować w połączeniu z elektronicznymi regulatorami i sterownikami obsługiwanych wytwornic ciepła i prądu firmy Viessmann. Należy przy tym uwzględnić przynależne instrukcje montażu, serwisu i obsługi. Podczas podłączania do zasilania oraz przyłączania innych urządzeń należy w szczególności przestrzegać wartości natężenia prądu oraz napięcia.

Produkty Vitocom wolno stosować wyłącznie do nadzoru, obsługi i optymalizacji instalacji w połączeniu z interfejsami użytkownika i złączami komunikacyjnymi określonymi w dokumentacji produktowej. W przypadku złącz komunikacyjnych inwestor musi zapewnić, że określone w dokumentacji wymagania systemowe dotyczące wszystkich stosowanych mediów transmisji danych są zawsze spełnione. Wolno przy tym stosować wyłącznie komponenty komunikacyjne dostarczone wraz z produktami i posiadające zezwolenie na użytkowanie (np. sprawdzone i dopuszczone routery telefonii komórkowej). Zasilanie może być dostarczane tylko przez komponenty przeznaczone do tego celu (np. zasilacze).

5619889

Informacja **Informacja**

## <span id="page-8-0"></span>**Części potrzebne do konserwacji i część zamienna**

Części potrzebne do konserwacji i część zamienna można bezpośrednio zidentyfikować i zamówić online.

#### **Sklep partnerski Viessmann**

Login: **<https://shop.viessmann.com/>**

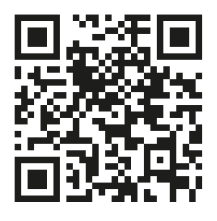

**Aplikacja z częściami zamiennymi Viessmann.**

**[www.viessmann.com/etapp](http://www.viessmann.com/etapp)**

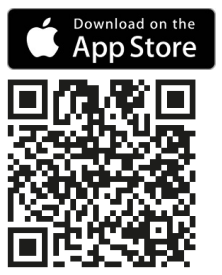

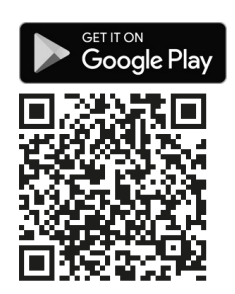

## <span id="page-9-0"></span>**Wymagania systemowe**

## **Instalacja grzewcza**

- Moduł Vitocom 100, typ LAN1 może być stosowany w przypadku instalacji jednokotłowej z regulatorem Vitotronic z lub bez przyłączanych dodatkowo obiegów grzewczych.
- Maksymalna liczba urządzeń (odbiorników LON) składających się z regulatorów obiegu kotła i obiegu grzewczego wynosi 30.

#### **Obsługiwane urządzenia grzewcze**

Aktualna lista obsługiwanych urządzeń grzewczych: patrz pomoc online Vitodata 100 [\(www.vito](http://www.vitodata100.com).)[data100.com\).](http://www.vitodata100.com).)

### **Sieć IP**

- Router DSL z wolnym łączem LAN (w gestii inwestora)
- "Stałe" łącze internetowe (taryfa **bez** limitu transferu danych) o dużej dostępności, tzn. moduł Vitocom 100 musi być stale połączony z serwerem Vitodata.
- Dynamiczne przydzielanie adresów IP (DHCP, stan dostawy) w sieci (LAN), inwestor powinien zlecić sprawdzenie routera specjaliście IT **przed** uruchomieniem modułu. W razie potrzeby skonfigurować. lub

Możliwość ustawienia statycznego przydzielania adresów IP, zlecić specjaliście IT skonfigurowanie w Vitocom 100 podczas uruchamiania.

■ Określanie parametrów routingu i bezpieczeństwa w sieci IP (LAN): port 80 i port 443 muszą być otwarte dla bezpośrednich połączeń wychodzących. **Przed** uruchomieniem zlecić sprawdzenie routera specjaliście IT. W razie potrzeby skonfigurować.

#### *Wskazówka*

*Podczas pracy Vitocom 100 nawiązuje bezpieczne połączenie internetowe z serwerem Vitodata. Połączenia złącza Vitocom 100 z innymi serwerami nie są możliwe.*

#### **Konto użytkownika na serwerze Vitodata**

Niezależnie od urządzenia obsługowego do korzystania z Vitocom 100 konieczne jest ważne konto użytkownika na serwerze Vitodata. Rejestracja odbywa się albo poprzez interfejs użytkownika Vitodata 100 lub aplikację Vitotrol: patrz strona [22\)](#page-21-0).

#### **Urządzenie obsługujące aplikację Vitotrol App**

Zalecane mobilne urządzenie końcowe (system operacyjny: patrz App Store lub Play Store):

- Urządzenia końcowe z systemem operacyjnym Apple iOS od wersji 10
- Urządzenia końcowe z systemem operacyjnym Google Android od wersji 4.4

#### **Urządzenie obsługujące interfejs użytkownika serwera Vitodata 100**

Komputer z następującym wyposażeniem:

- Funkcjonalność przetestowana z przeglądarką internetową
	- Microsoft Internet Explorer od wersji 9
	- Firefox od wersji 3
	- Mobile urządzenia końcowe: Safari Mobile iOS od wersji 10
- Aktywne łącze internetowe

#### **Odbiorcy komunikatów**

- Urządzenie końcowe do odbioru poczty elektronicznej, np. komputer
- Telefon komórkowy do odbioru wiadomości SMS (tylko w przypadku usługi internetowej "Zarządzenie usterkami Vitodata 100")

## <span id="page-10-0"></span>**Obsługa za pomocą aplikacji Vitotrol App**

Aplikacja Vitotrol App służy do zdalnej obsługi instalacji grzewczych firmy Viessmann z regulatorami Vitotronic poprzez sieci IP.

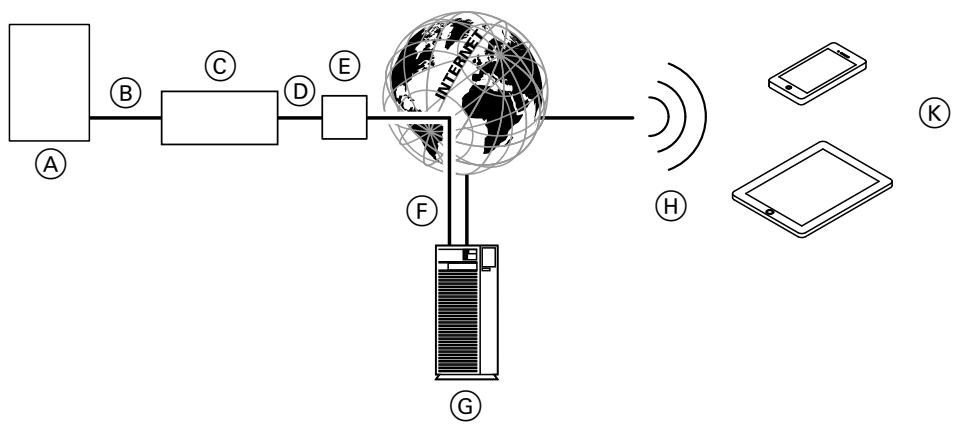

#### *Rys. 1*

- A Urządzenie grzewcze z regulatorem: patrz strona [10](#page-9-0)
- B Przewód połączeniowy LON
- C Vitocom 100
- D Sieć IP (w gestii inwestora)
- E Router DSL (w gestii inwestora)
- F Bezpieczne połączenie internetowe z serwerem Vitodata
- G Serwer Vitodata
- (H) Sieć komórkowa
- K Mobilne urządzenie końcowe z aplikacją Vitotrol App: patrz strona [10](#page-9-0)
	- Zdalne sterowanie instalacją grzewczą
	- Odczytywanie komunikatów

### **Funkcje**

#### **Funkcje obsługi przy użyciu aplikacji Vitotrol App**

- Ustawianie wartości wymaganych temperatury
- Ustawianie programów roboczych
- Odczytywanie stanów roboczych i temperatur

#### *Wskazówka*

- *■ Przy użyciu aplikacji Vitotrol App użytkownik może za pomocą jednego urządzenia końcowego uzyskać w jednym czasie dostęp tylko do jednej instalacji.*
- *■ Dalsze informacje dotyczące Vitotrol App: patrz [www.vitotrol-app.info](http://www.vitotrol-app.info)*

#### **Przekazywanie komunikatów**

Komunikaty pochodzące z instalacji grzewczej, np. zakłócenia działania czujników lub palnika są przesyłane przez LON do złącza Vitocom 100. Złącze Vitocom 100 przekazuje te komunikaty do serwera Vitodata. Aplikacja Vitotrol App cyklicznie odczytuje status instalacji grzewczej i wyświetla komunikaty.

#### *Wskazówka*

*Komunikaty instalacji grzewczej wyświetlane są tylko wtedy, gdy aplikacja Vitotrol App jest uaktywniona na mobilnym urządzeniu końcowym.*

#### **Treści komunikatów**

- Rodzaj komunikatu
- Kod komunikatu
- Tekst komunikatu

Instrukcja montażu i serwisu urządzenia grzewczego

## <span id="page-11-0"></span>**Obsługa poprzez interfejs użytkownika Vitodata 100**

Interfejs użytkownika Vitodata 100 służy do zdalnego nadzorowania i zdalnej obsługi instalacji grzewczych firmy Viessmann z regulatorami Vitotronic poprzez sieci IP.

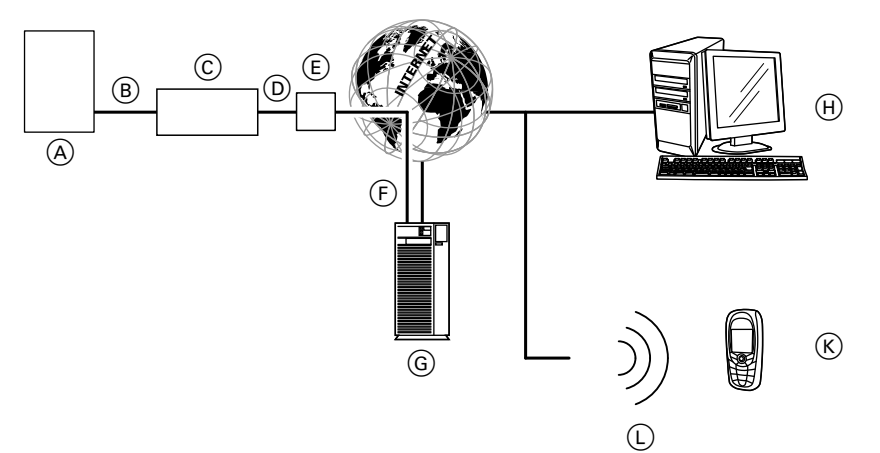

#### *Rys. 2*

- A Urządzenie grzewcze z regulatorem: patrz strona [10](#page-9-0)
- B Przewód połączeniowy LON
- C Vitocom 100
- $\overline{D}$  Sieć IP (w gestii inwestora)
- E Router DSL (w gestii inwestora)
- $(F)$  Bezpieczne połączenie internetowe z serwerem Vitodata
- G Serwer Vitodata, rejestracja i logowanie na stronie [www.vitodata100.com](http://www.vitodata100.com)
- (H) Komputer:
	- Zdalne sterowanie instalacją grzewczą poprzez interfejs użytkownika Vitodata 100
	- Odbiór komunikatów przez e-mail
- $(K)$  Telefon komórkowy do odbioru komunikatów SMSem (tylko w przypadku usługi internetowej "Zarządzenie usterkami Vitodata 100 ")
- L Sieć komórkowa

### **Funkcje**

#### **Funkcje obsługi przy użyciu interfejsu Vitodata 100**

- Ustawianie wartości wymaganych temperatury, nachylenia i poziomu krzywej grzewczej
- Ustawianie programów roboczych, programów wakacyjnych i czasów łączeniowych
- Ustawianie eksploatacji w trybie "Party" lub ekonomicznym
- Odczyt stanów roboczych i temperatur

#### **Przekazywanie komunikatów**

Komunikaty pochodzące z instalacji grzewczej, np. zakłócenia działania czujników lub palnika są przesyłane przez LON do złącza Vitocom 100. Złącze Vitocom 100 przekazuje te komunikaty do serwera Vitodata. Komunikaty te mogą być następnie wyświetlane na interfejsie użytkownika Vitodata 100. Jeśli na serwerze Vitodata zdefiniowano odbiorców komunikatów (e-mail, faks, SMS), wtedy komunikaty będą automatycznie przekazywane do tych odbiorców.

#### *Wskazówka*

*Do przekazywania komunikatów za pośrednictwem faksu lub wiadomości SMS wymagana jest aktywna usługa internetowa "Vitodata 100 Zarządzanie usterkami" (zakres dostawy Vitocom 100, przez 3 lata bezpłatnie).*

#### **Treści komunikatów**

- Data i godzina
- Nazwa instalacji
- Tekst komunikatu
- Kod usterki
- Status instalacji

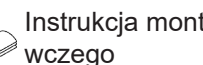

Instrukcja montażu i serwisu urządzenia grze-

## <span id="page-12-0"></span>**Kontrola ustawień sieci**

Zlecić specjaliście IT kontrolę następujących ustawień na routerze DSL. Ew. zlecić dostosowanie:

- W Vitocom 100 i w routerze DSL musi być ustawiony taki sam adres IP (dynamiczny lub statyczny). Stan fabryczny Vitocom 100: Dynamiczne przydzielanie adresów IP (DHCP)
- Port 80 i port 443 muszą być udostępnione dla połączeń wychodzących.

## <span id="page-13-0"></span>**Przegląd czynności**

12 W razie potrzeby:

cje grzewczą..

100

Ustawić statyczne przydzielanie adresów IP.

13 Zarejestrować użytkownika i skonfigurować instala-

14 Wygenerować usterkę instalacji grzewczej i sprawdzić przekazywanie komunikatów o usterkach.

■ Obsługa poprzez interfejs użytkownika Vitodata

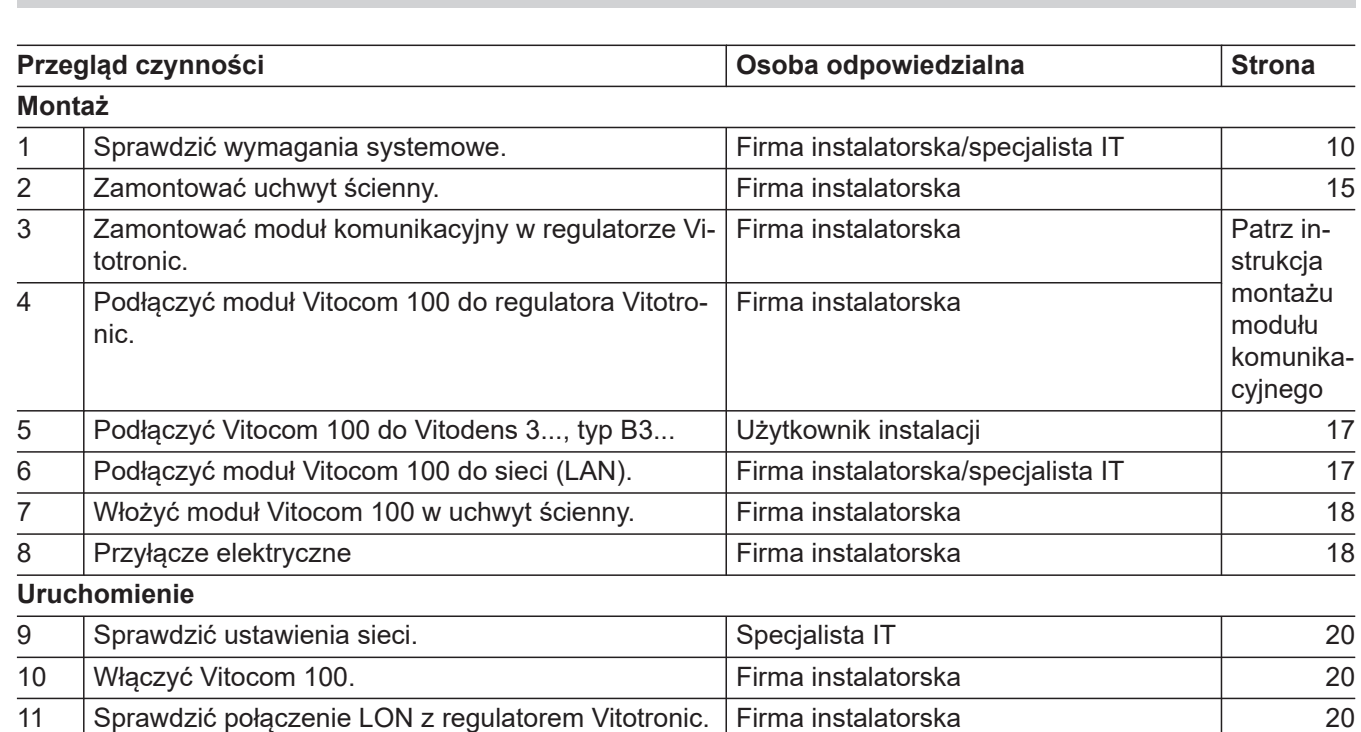

■ Obsługa za pomocą aplikacji Vitotrol App [22](#page-21-0)

Specjalista IT [21](#page-20-0)

Firma instalatorska [24](#page-23-0)

Firma instalatorska/użytkownik instalacji

**14**

 [23](#page-22-0)

## <span id="page-14-0"></span>**Montaż uchwytu ściennego**

# **Montaż**

#### ! **Uwaga**

Miejsce montażu musi być suche i zabezpieczone przed zamarzaniem. Należy zapewnić temperaturę otoczenia w zakresie od 0 do 40°C.

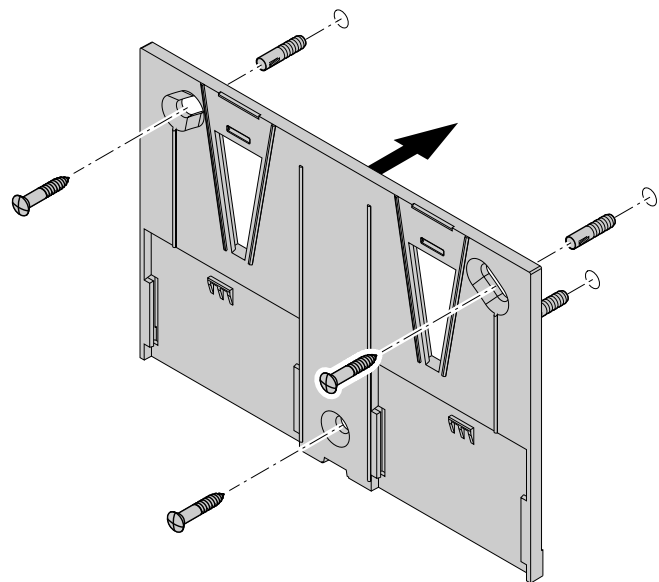

#### *Wskazówka*

*Podczas wyboru miejsca montażu należy uwzględnić długości przewodów przyłączeniowych (zakres dostawy).*

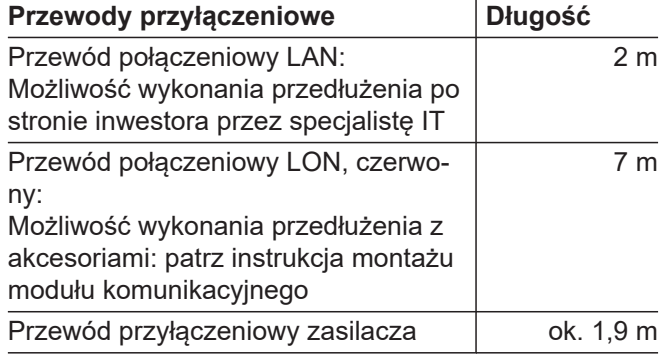

*Rys. 3*

## **Zdejmowanie pokrywy**

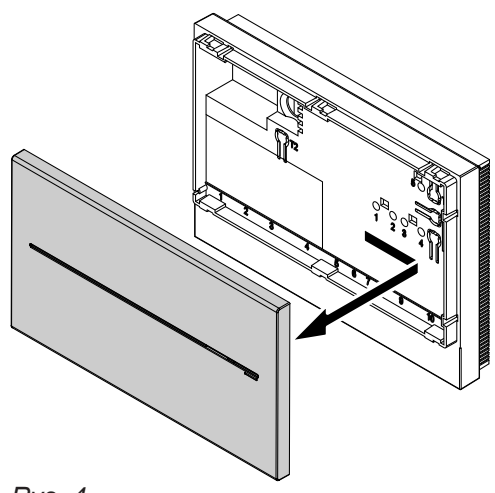

*Rys. 4*

Montaż odbywa się w odwrotnej kolejności

## <span id="page-15-0"></span>**Przegląd przyłączy**

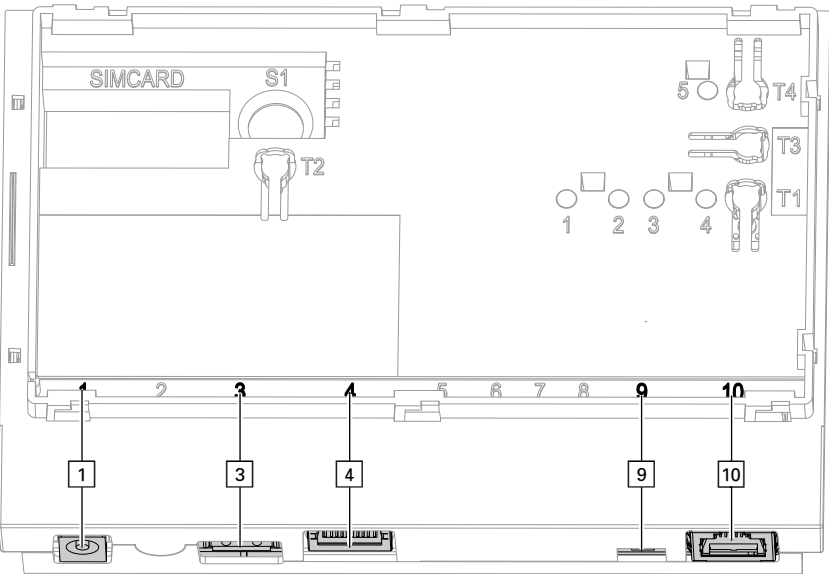

#### *Rys. 5*

- ! Przyłącze zasilacza, 5 V–, wewn. +, zewn.–, min. 1,6 A: patrz strona [20](#page-19-0)
- § Interfejs serwisowy: inwestor niczego nie podłącza!
- $\sqrt{4}$  Przyłącze RJ45 do podłączania przewodu połączeniowego LAN do routera DSL: patrz strona 17 i "Znaczenie wskaźników"na stronie [19](#page-18-0)
- ) Opornik obciążenia LON, w stanie fabrycznym ustawiony jako aktywny (pozycja przełącznika z lewej strony, nie przestawiać)
- 10 Przyłącze RJ45 do podłączania przewodu połączeniowego LON (czerwony) do regulatora Vitotronic: patrz instrukcja montażu modułu komunikacyjnego

### **Montaż modułu komunikacyjnego w regulatorze Vitotronic**

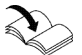

Instrukcja montażu modułu komunikacyjnego

## **Podłączanie modułu Vitocom 100 do regulatora Vitotronic**

Instrukcja montażu modułu komunikacyjnego

## <span id="page-16-0"></span>**Podłączanie do Vitodens 3..., typ B3...**

#### **Vitodens 300-W, typ B3HA**

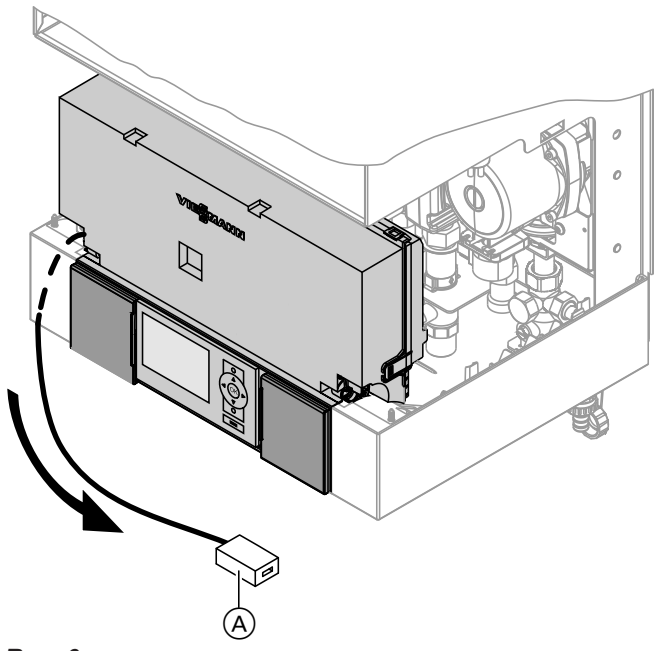

- **1.** Wyciągnąć przewód ze złączką LON RJ45 A w dół ze wspornika regulatora.
- **2.** Podłączyć przewód połączeniowy LON do złączki LON kotła Vitodens oraz do przyłącza LON [10] Vitocom 100: patrz strona [16](#page-15-0).

*Rys. 6*

### **Vitodens 333-F, typ B3TA i Vitodens 343-F, typ B3UA**

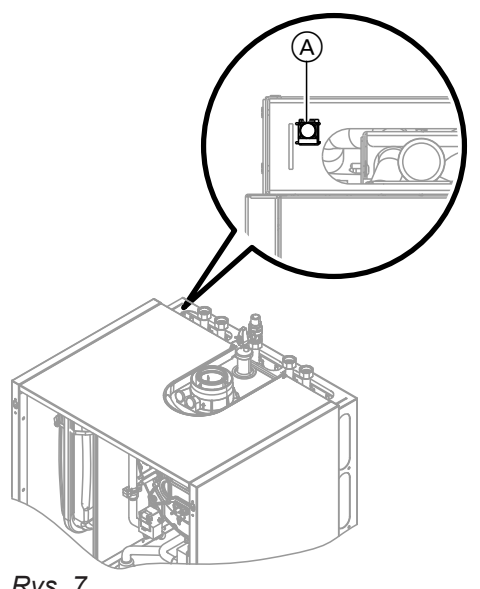

Podłączyć przewód połączeniowy LON do złączki LON kotła Vitodens (A) oraz do przyłącza LON [10] Vitocom 100: patrz strona [5.](#page-15-0)

#### *Wskazówka*

Złączkę LON (A) można zamocować z lewej lub z pra*wej strony oraz pod bocznymi otworami przelotowymi.*

*Rys. 7*

## **Podłączanie do sieci (LAN)**

- **1.** Podłączyć przewód połączeniowy LAN do przyłącza LAN  $\boxed{4}$  Vitocom 100, patrz strona [5](#page-15-0).
- **2.** Drugą wtyczkę przewodu połączeniowego LAN włożyć do przyłącza LAN routera DSL **lub** innego interfejsu sieci po stronie inwestora.

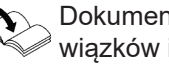

Dokumentacja routera DSL (w zakresie obowiązków inwestora)

**Montaż**

**17**

## <span id="page-17-0"></span>**Montaż modułu Vitocom 100 w uchwycie ściennym**

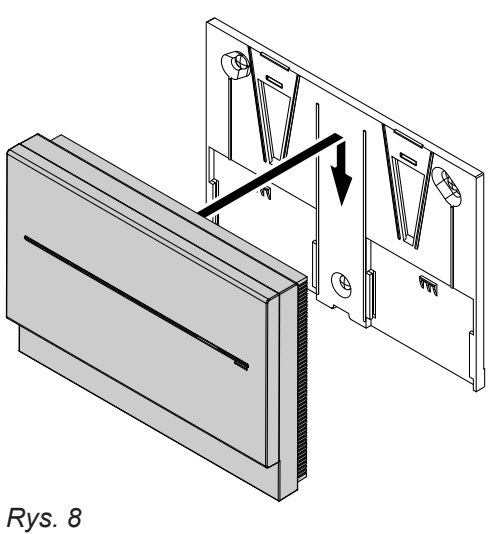

## **Przyłącze elektryczne**

Patrz rozdział "Włączanie modułu Vitocom 100" na stronie [20.](#page-19-0)

## <span id="page-18-0"></span>**Wskaźniki i elementy obsługowe**

Zdejmowanie pokrywy patrz strona [15](#page-14-0).

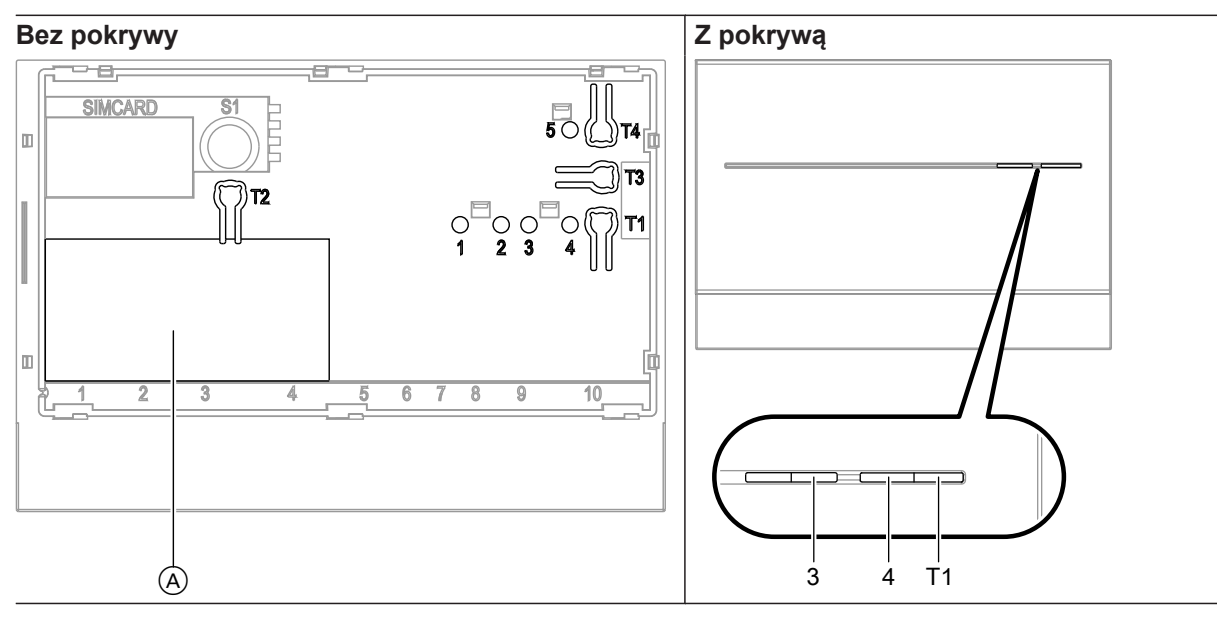

- A Tabliczka znamionowa
- **"T1"** Przycisk konserwacji: patrz strona [27](#page-26-0)
- **"T2"** Bez funkcji
- **"T3"** Przycisk LON, tylko w przypadku integracji złącza Vitocom 100 w systemach GLT (wysyłanie serwisowego kodu PIN)
- **"T4"** Przycisk Reset: patrz strona [25](#page-24-0)
- **"1"** Wskaźnik serwisowy LON (zielona dioda LED)
- 
- **"2"** Bez funkcji
- **"3"** Status połączenia IP (zielona i żółta dioda LED) **"4"** Wskaźnik stanu roboczego (zielona i czerwona dioda LED)
- **"5"** Wskaźnik transmisji danych przez interfejs serwisowy (zielona dioda LED)

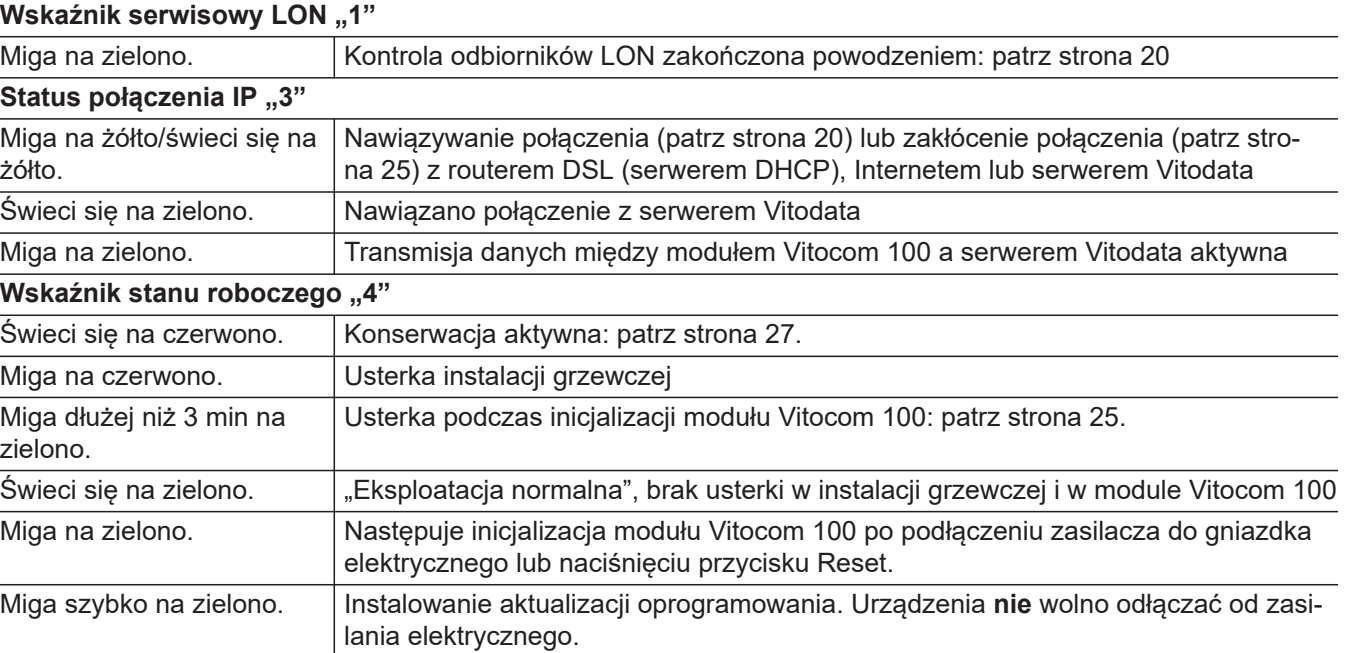

## **Znaczenie wskaźników**

## <span id="page-19-0"></span>**Kontrola ustawień sieci**

Zlecić specjaliście IT kontrolę następujących ustawień na routerze DSL. Ewentualnie zlecić dostosowanie:

- W Vitocom 100 i w routerze DSL musi być ustawiony taki sam adres IP (dynamiczny lub statyczny). Stan fabryczny Vitocom 100: Dynamiczne przydzielanie adresów IP (DHCP)
- Port 80 i port 443 muszą być udostępnione dla połączeń wychodzących.

### **Włączanie złącza Vitocom 100**

#### ! **Uwaga**

Jeśli parametry przyłączeniowe zasilacza nie pasują do poboru mocy przez złącze Vitocom 100, może to prowadzić do zakłóceń w pracy oraz uszkodzenia zasilacza lub złącza Vitocom 100.

Należy stosować tylko zasilacz dostarczony w komplecie.

#### **Inicjalizacja**

**Podczas inicjalizacji złącza Vitocom 100 wykonywane są kolejno następujące procesy:**

- **1. Uruchomienie Vitocom 100 i załadowanie wewnętrznego oprogramowania operacyjnego** Wskaźnik stanu roboczego **"4"** (patrz strona [19](#page-18-0)) miga na zielono **po maks. 40 s**. Po kilku minutach wskaźnik stanu roboczego **"4"** świeci się na zielono.
- **2. Łączenie z serwerem Vitodata** Wskaźnik statusu połączenia IP **.3**" (patrz strona [19](#page-18-0)) podaje przebieg procesu nawiązywania połączenia:
	- Miga powoli na żółto: Złącze Vitocom 100 łączy się z siecią IP inwestora (adres IP pobierany jest z serwera DHCP).
	- Miga szybko na żółto: Połączenie z internetem zostaje nawiązane.
	- Świeci się na żółto: Trwa nawiązywanie połączenia z serwerem Vitodata.
	- Świeci się na zielono: Nawiązano bezpieczne połączenie z serwerem Vitodata.
- **1.** Włożyć zlokalizowany po stronie niskiego napięcia wtyk dołączonego zasilacza do przyłącza  $\boxed{1}$  (patrz strona [16](#page-15-0)) złącza Vitocom 100.
- **2.** Włączyć zasilacz do gniazda elektrycznego typu schuko 230 V~. Następuje inicjalizacja modułu Vitocom 100: patrz "Inicjalizacja".
- **3. Łączenie z regulatorem Vitotronic poprzez sieć LON**

Złącze Vitocom 100 tworzy listę wszystkich odbiorników LON.

#### *Wskazówka*

*Nawiązanie połączenia poprzez sieć LON może trwać kilka minut.*

#### **Inicjalizacja zakończona powodzeniem**

Złącze Vitocom 100 jest gotowe do pracy. Wskaźniki LED wskaźnika stanu roboczego **"4"** i statusu połączenia IP "3" świeca się na zielono.

#### **Inicjalizacja zakończona niepowodzeniem**

Jeśli podczas inicjalizacji wystąpi błąd/usterka, zostanie to zasygnalizowane przez odpowiednie wskaźniki LED. Usuwanie usterek patrz strona [25.](#page-24-0)

### **Sprawdzanie połączenia LON z regulatorem Vitotronic**

W celu sprawdzenia połączenia LON przeprowadzić kontrolę odbiorników LON **na regulatorze Vitotronic**. Wymagania:

- Złącze Vitocom 100 jest podłączone do regulatora Vitotronic poprzez sieć LON.
- Wszystkie urządzenia są włączone.

## <span id="page-20-0"></span>**Sprawdzanie połączenia LON z regulatorem...** (ciąg dalszy)

- Numery odbiorników LON są przydzielone do regulatorów Vitotronic.
- Regulator Vitotronic jest menadżerem usterek.

## *Wskazówka*

*Złącze Vitocom 100 ma przydzielony numer odbiornika LON "99" (nie podlega zmianie).*

## **Przeprowadzanie kontroli odbiorników**

- Instrukcja montażu i serwisu urządzenia grzewczego
	- lub
	- Instrukcja serwisu regulatora Vitotronic

#### **Aktualizacja listy odbiorników LON**

Lista odbiorników LON złącza Vitocom 100 musi zostać zaktualizowana w następujących przypadkach:

- Dostępny jest nowy odbiornik LON.
- Odbiornik LON został usunięty.
- W dostępnym odbiorniku wymieniony został moduł komunikacyjny LON.

W celu aktualizacji listy odbiorników LON nacisnąć przycisk Reset "T4" (patrz strona [19](#page-18-0)) na ok. 10 s.

*Jeżeli kontrola odbiorników LON zakończyła się powodzeniem, wskaźnik serwisowy LON "1" modułu Vitocom 100 miga na zielono przez ok. 1 min, a na wyświetlaczu regulatora Vitotronic pojawia się komuni-*

#### *Wskazówka*

*Wskazówka*

*kat "Check OK".*

*Jeśli przycisk Reset zostanie naciśnięty i przytrzymany przez ok. 30 s, nastąpi przywrócenie ustawień fabrycznych modułu Vitocom 100.*

### **Ustawienie sieci: Ustawianie statycznego przydzielania adresów IP**

Jeżeli nie można zastosować dynamicznego przydzielania adresów IP (DHCP, stan fabryczny).

#### **Wariant 1: Sieć ze statycznym przydzielaniem adresów IP**

Router i sieć zostały już ustawione na statyczne przydzielanie adresów IP.

- **1.** Naciskać przycisk konserwacji "T1" na Vitocom 100 min. przez 15 s (maks. 25 s). Vitocom 100 jest teraz ustawiony na statyczne adresy IP "192.168.10.90".
- **2.** Połączyć Vitocom 100 za pomocą przewodu przyłączeniowego LAN z komputerem.

#### *Wskazówka*

*Karta sieciowa komputera musi być skonfigurowana na "192.168.10.10".*

- **3.** Wprowadzić aktualny adres IP modułu Vitocom 100 ("192.168.10.90") w przeglądarce internetowej. Pojawia się strona internetowa do konfiguracji sieci.
- **4.** Ustawić język w prawym górnym rogu strony.
- **5.** Podać nazwę użytkownika i hasło (nie może zostać zmienione): **"Nazwa użytkownika"**: vitocom **"Hasło"**: viessmann
- **6.** Ustawić "DHCP" na Wył.. Dynamiczne przydzielanie adresów IP jest wyłączone.
- **7.** Zlecić specjaliście IT ustawienie prawidłowej konfiguracji:
	- **"Adres IP"**
	- **"Maska podsieci"**
	- **"Bramka"**
	- ..Serwer DNS 1"
	- "Serwer DNS 2"

#### *Wskazówka*

- *■ "Adresu IP" nie wolno udostępniać.*
- *■ Należy koniecznie podać adres IP "Serwera DNS 1".*

*W przypadku sieci domowej obowiązuje: Adres IP "Serwera DNS 1" jest w większości przypadków identyczny z adresem IP bramki internetowej. Podanie adresu IP "Serwera DNS 2" jest opcjonalne.*

## <span id="page-21-0"></span> **Ustawienie sieci: Ustawianie statycznego…** (ciąg dalszy)

**8.** Zakończyć ustawianie, klikając na **"Zapisz"**. Pojawia się strona internetowa z komunikatem o prawidłowym zakończeniu procesu.

#### **Wariant 2: Sieć jeszcze z dynamicznym przydzielaniem adresów IP**

Router i siec są ustawiane dopiero po przestawieniu Vitocom 100 na statyczne przydzielanie adresów IP (przez specjalistę IT).

- **1.** Połączyć Vitocom 100 za pomocą przewodu przyłączeniowego LAN z siecią LAN (router DSL).
- **2.** Poprzez router DSL ustalić aktualny adres IP Vitocom 100.
- **3.** Wprowadzić aktualny adres IP urządzenia Vitocom 100 w przeglądarce internetowej. Pojawia się strona internetowa do konfiguracji sieci.
- **4.** Ustawić język w prawym górnym rogu strony.
- **5.** Podać nazwę użytkownika i hasło (nie może zostać zmienione): **"Nazwa użytkownika"**: vitocom **"Hasło"**: viessmann
- **6.** Ustawić "DHCP" na Wył.. Dynamiczne przydzielanie adresów IP jest wyłączone.

#### **Resetowanie ustawień sieciowych**

**1.** Nacisnąć przycisk Reset "T4" (patrz strona [19\)](#page-18-0) na około 30 s, aż zgaśnie zarówno wskaźnik stanu roboczego **"4"**, jak i wskaźnik statusu połączenia IP **"3"**..

Vitocom 100 zostaje zresetowany do ustawień fabrycznych (dynamiczne przydzielanie adresów IP): patrz strona [25.](#page-24-0)

### **Rejestracja użytkownika i konfiguracja instalacji grzewczej**

Obsługa instalacji grzewczej poprzez interfejs użytkownika Vitodata 100 oraz aplikację Vitotrol App wymaga utworzenia konta użytkownika na serwerze Vitodata oraz odpowiedniego skonfigurowania instalacji grzewczej. W tym celu należy dokonać **jednorazowej** rejestracji użytkownika.

#### **Poprzez aplikację Vitotrol App**

**1.** Uruchomić aplikację Vitotrol App.

- **7.** Zlecić specjaliście IT ustawienie prawidłowej konfiguracji:
	- **"Adres IP"**
	- ..Maska podsieci"
	- **"Bramka"**
	- ..Serwer DNS 1"
	- **"Serwer DNS 2"**
	- **"Adresu IP"** nie wolno udostepniać.
	- Należy koniecznie podać adres IP **"Serwera DNS 1"**. W przypadku sieci domowej obowiązuje: Adres

IP "Serwera DNS 1" jest w większości przypadków identyczny z adresem IP bramki internetowej. Podanie adresu IP "Serwera DNS 2" jest opcjonalne.

- 8. Zakończyć ustawianie, klikając na "Zapisz". Pojawia się strona internetowa z komunikatem o prawidłowym zakończeniu procesu.
- **9.** Zlecić specjaliście IT ustawienie statycznego przydzielania adresów IP w routerze DSL.
- **2.** Ponownie dokonać ustawień sieciowych zgodnie z wariantem 1: patrz strona [21](#page-20-0).

## <span id="page-22-0"></span> **Rejestracja użytkownika i konfiguracja…** (ciąg dalszy)

2. Nacisnąć "Konfiguruj dostęp" i wypełnić wszyst**kie** pola formularza rejestracyjnego.

#### *Wskazówka*

- *W polu "Hasło"* wprowadzić nowe hasło (min. 6 *znaków: a..z, A..Z, 0..9) i podać je ponownie w polu "Powtórz hasło".*
- "Dane produkcyjne" można znaleźć na tab*liczce znamionowej modułu Vitocom 100: patrz strona [19.](#page-18-0)*
- 3. Nacisnąć "Zarejestruj". Na podany wcześniej adres wysyłana jest wiadomość e-mail z linkiem aktywacyjnym (Dotyczy: "Logowania do urządzenia Vitodata 100").
- **4.** Otworzyć e-mail w poczcie. Kliknąć zawarty w nim link aktywacyjny, aby zakończyć proces rejestracji. Konto użytkownika **oraz** instalacja są gotowe do użycia.

#### **Poprzez interfejs użytkownika Vitodata 100**

#### **Rejestracja użytkownika**

- **1.** Otworzyć stronę "http:/[/www.vitodata100.com"](http://www.vitodata100.com”) w przeglądarce internetowej.
- 2. Na stronie startowej nacisnąć "Rejestracja" i wypełnić **wszystkie** pola formularza rejestracyjnego.

#### *Wskazówka*

*W polu "Hasło" wprowadzić nowe hasło (min. 6 znaków: a..z, A..Z, 0..9) i podać je ponownie w polu "Powtórz hasło".*

- **3.** Nacisnąć "Dalej".
- **4.** Odczytać i wprowadzić kod potwierdzający z wyświetlanego obrazka. Zaakceptować warunki użytkowania, zaznaczając pole wyboru.
- 5. Nacisnąć "Zarejestruj". Na podany wcześniej adres wysyłana jest wiadomość e-mail z linkiem aktywacyjnym (Dotyczy: "Logowania do urządzenia Vitodata 100").
- **6.** Otworzyć e-mail w poczcie. Kliknąć zawarty w nim link aktywacyjny, aby zakończyć proces rejestracji. Rejestracja użytkownika jest zakończona. Konto użytkownika zostało założone.

**5.** W aplikacji nacisnąć Vitotrol "Zaloguj się". Zalogować się przy pomocy następujących danych dostępowych:

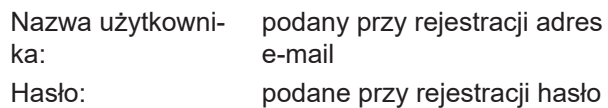

Instalacja grzewcza może już być obsługiwana poprzez aplikację Vitotrol App.

Pomoc online do aplikacji "Vitotrol App"

#### *Wskazówka*

*Ustalone podczas rejestracji dane dostępu umożliwiają również logowanie poprzez interfejs użytkownika Vitodata 100.*

#### **Konfiguracja instalacji grzewczej**

**1.** Otworzyć stronę "http://[www.vitodata100.com"](http://www.vitodata100.com”) w przeglądarce internetowej. Zalogować się na serwerze Vitodata.

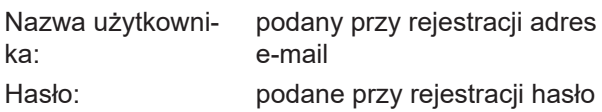

**2.** Wybrać **"Skonfiguruj nową instalację"**, typ instalacji "Vitocom 100, typ LAN1" i wprowadzić **"Dane fabryczne"**.

#### *Wskazówka*

*Dane produkcyjne można znaleźć na tabliczce znamionowej modułu Vitocom 100: patrz strona [19](#page-18-0).*

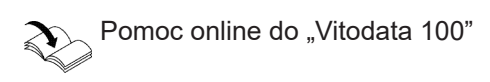

#### <span id="page-23-0"></span>Uruchomienie

## **Kontrola działania**

**1.** Zasymulować usterkę w instalacji grzewczej, np. usterkę czujnika.

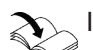

**Instrukcja serwisu urządzenia grzewczego** 

- **2.** Sprawdzić, czy:
	- Wskaźnik stanu roboczego "4" (patrz strona [19\)](#page-18-0) miga na czerwono.
	- Komunikat o usterce pojawia się w aplikacji Vitotrol App i jest wysyłany do odbiorców zdefiniowanych na serwerze Vitodata 100.

#### *Wskazówka*

- *■ Usunięcie usterki jest potwierdzane komunikatem.*
- *■ Jeśli usterka nie zostanie usunięta, przez kolejne 3 dni wysyłany jest komunikat powtórny.*

#### <span id="page-24-0"></span>**Sposoby usuwania usterek**

Usterki modułu Vitocom 100 sygnalizowane są przez różne wskaźniki LED (patrz strona [19](#page-18-0)).

#### **Usterki ze wskaźnikiem LED**

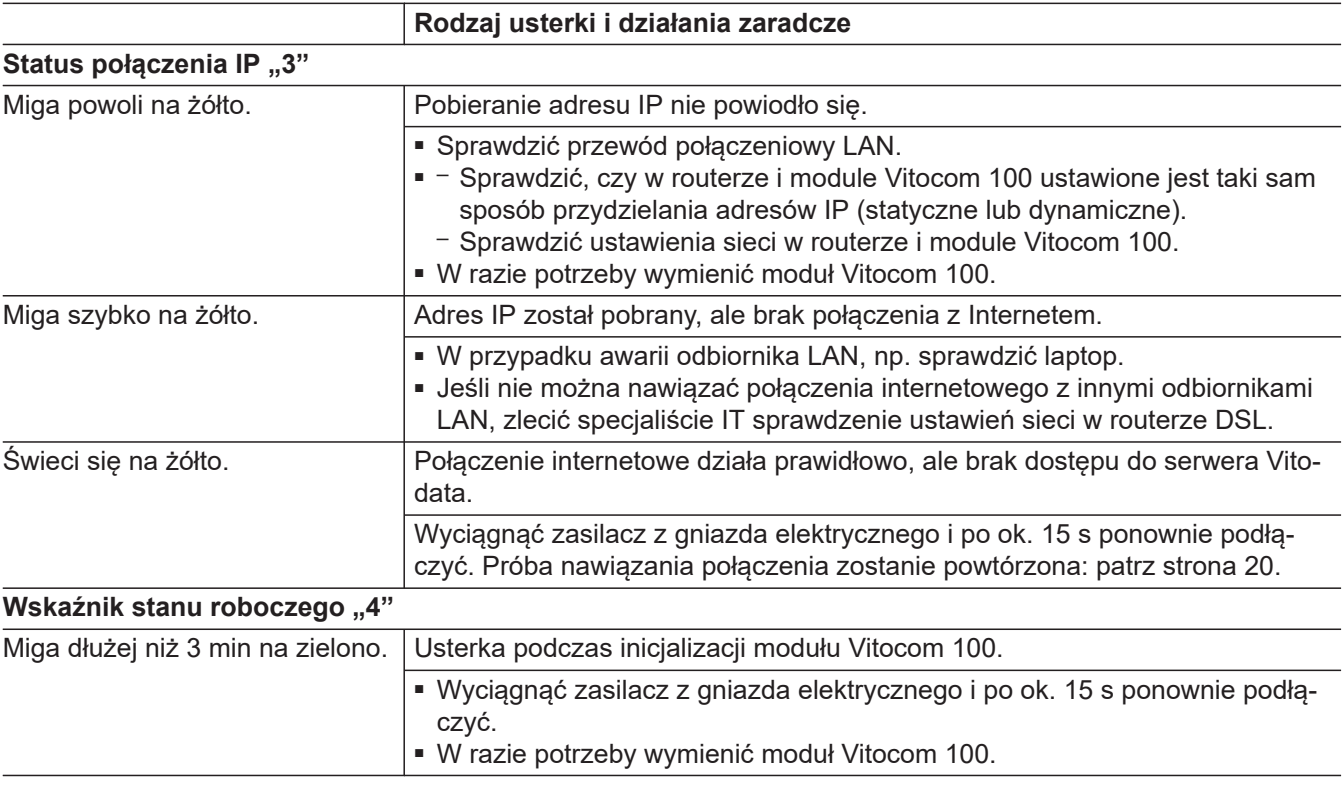

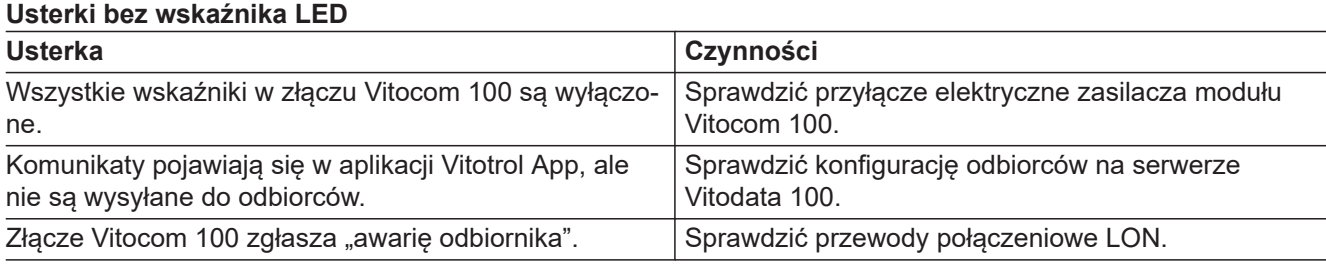

#### **Przywracanie ustawienia podstawowego**

Nacisnąć przycisk Reset "T4" (patrz strona [19](#page-18-0)) na około 30 s, aż zgaśnie zarówno wskaźnik stanu roboczego "4", jak i wskaźnik statusu połączenia IP "3".. Wykonywane są następujące procesy:

- Aktualizowana jest lista odbiorników LON złącza Vitocom 100.
- Następuje ponowna inicjalizacja modułu Vitocom 100: patrz strona [20](#page-19-0).
- Ustawienia sieciowe Vitocom 100 zostają zresetowane do dynamicznego przydzielania adresów IP. Ustawić statyczne przydzielanie adresów IP: patrz strona [22](#page-21-0).

## <span id="page-25-0"></span>**Przywracanie ustawienia fabrycznego**

Naciskać przycisk Reset "T4" (patrz strona [19](#page-18-0)) przez ok. 90 s.

Po ok. 30 s zgaśnie zarówno wskaźnik stanu roboczego **"4"**, jak i wskaźnik statusu połączenia IP **"3"**. Po ok. 90 s Vitocom 100 zostanie zresetowany do ustawień fabrycznych.

Wykonywane są następujące procesy:

- Aktualizowana jest lista odbiorników LON modułu Vitocom 100.
- Następuje ponowna inicjalizacja modułu Vitocom 100: patrz strona [20.](#page-19-0)
- Ustawienia sieciowe Vitocom 100 zostają zresetowane do dynamicznego przydzielania adresów IP. Ustawić statyczne przydzielanie adresów IP: patrz strona [22.](#page-21-0)
- Wszystkie dane Vitocom 100 na serwerze Vitodata zostaną usunięte. Aby uzyskać nowe połączenie z serwerem Vitodata, należy ponownie skonfigurować instalację grzewczą: patrz strona [22](#page-21-0).

## <span id="page-26-0"></span>**Regularna kontrola działania**

W regularnych odstępach czasu należy sprawdzać działanie kanałów komunikacyjnych: patrz rozdział "Kontrola działania" na stronie [24.](#page-23-0)

## **Aktywacja trybu konserwacji**

Funkcja ta wstrzymuje przekazywanie komunikatów instalacji grzewczej do serwera Vitodata, np. na czas prac konserwacyjnych.

- **1.** Przed przystąpieniem do prac konserwacyjnych dot. instalacji grzewczej nacisnąć przycisk konserwacji na około 1 s.
	- Wskaźnik stanu roboczego "4" (patrz strona [19\)](#page-18-0) świeci się na czerwono.
	- Komunikat "Uaktywniono przycisk konserwacji" pojawia się w aplikacji Vitotrol App i jest wysyłany do odbiorców zdefiniowanych na serwerze Vitodata 100.

#### *Wskazówka*

*Jeśli przed rozpoczęciem prac konserwacyjnych nie naciśnięto przycisku konserwacji, wówczas w zależności od wykonywanej czynności może być wysyłany komunikat o usterce.*

- **2.** Po przeprowadzeniu prac konserwacyjnych ponownie krótko nacisnąć przycisk konserwacji (ok. 1 s).
	- Wskaźnik stanu roboczego **"4"** (patrz strona [19\)](#page-18-0) przechodzi z koloru czerwonego na zielony (jeśli w instalacji grzewczej nie wystąpiła żadna usterka).
	- Komunikat "Nieaktywny przycisk konserwacji" pojawia się w aplikacji Vitotrol App i jest wysyłany do odbiorców zdefiniowanych na serwerze Vitodata 100.

#### *Wskazówka*

*Funkcja konserwacji jest po 8 h automatycznie resetowana.*

## <span id="page-27-0"></span>**Dane techniczne**

## **Vitocom 100, typ LAN1**

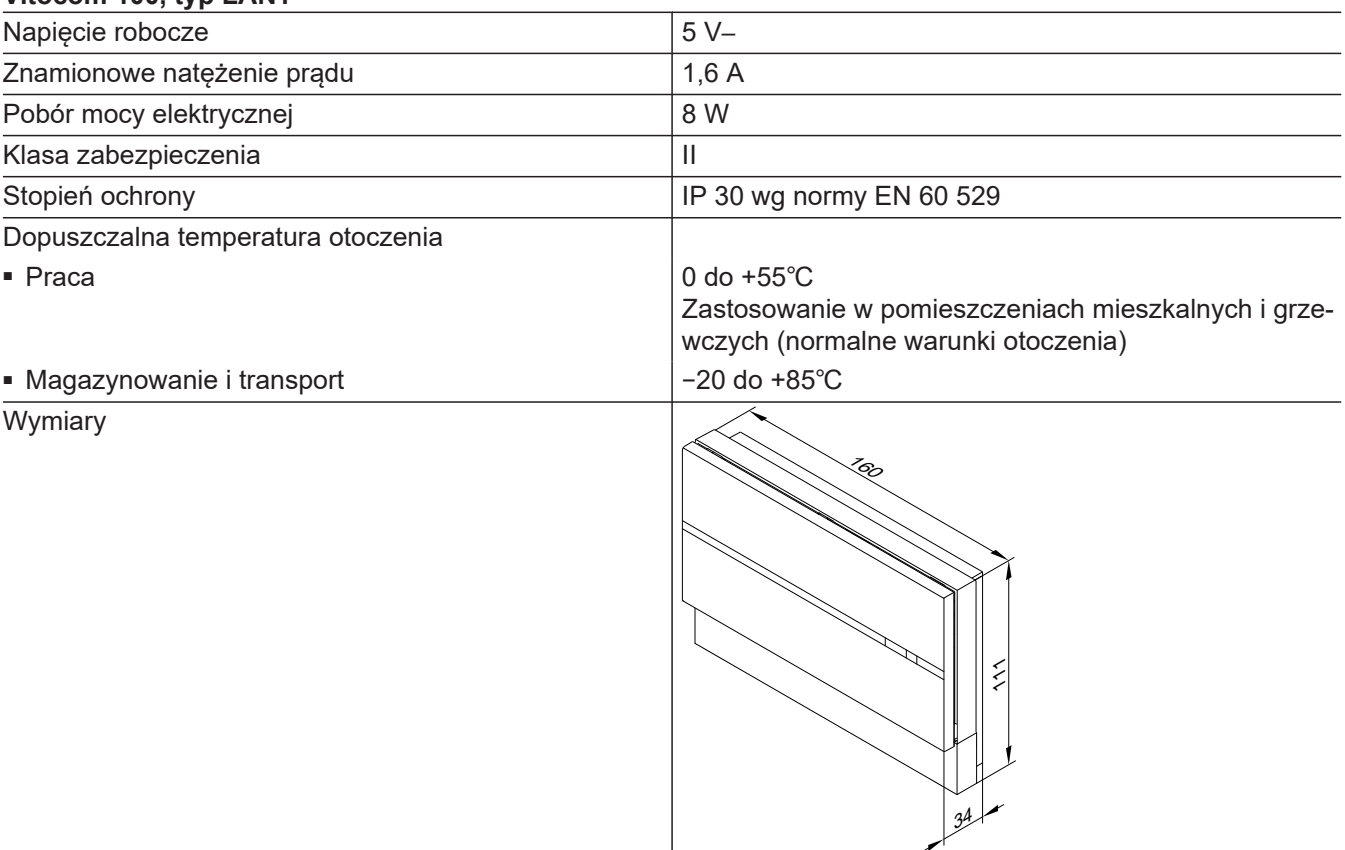

#### **Zasilacz**

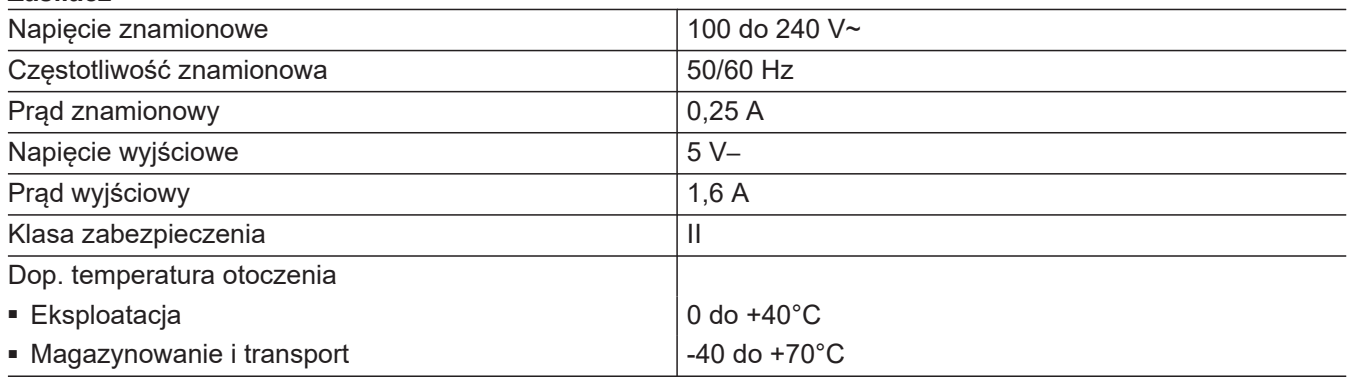

## <span id="page-28-0"></span>**Deklaracja zgodności**

Firma Viessmann Climate Solutions SE, D-35108 Allendorf, oświadcza z pełną odpowiedzialnością, że konstrukcja i zachowanie robocze wymienionego produktu spełniają europejskie wytyczne i uzupełniające wymogi krajowe.

Deklarację zgodności można znaleźć, podając numer fabryczny na stronie internetowej: **[www.viessmann.pl/eu-conformity](http://www.viessmann.pl/eu-conformity)**

## **Wykaz haseł**

## **A**

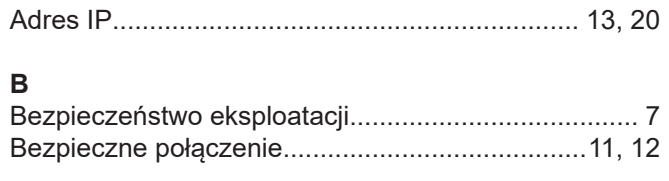

## **C**

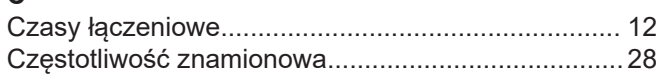

## **D**

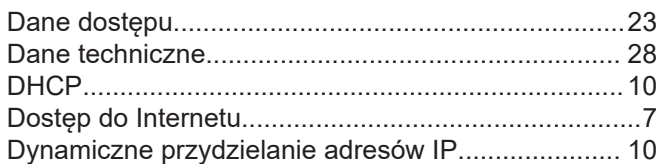

## **E**

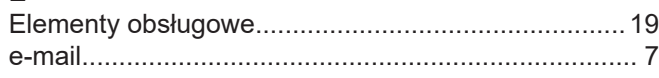

## **F**

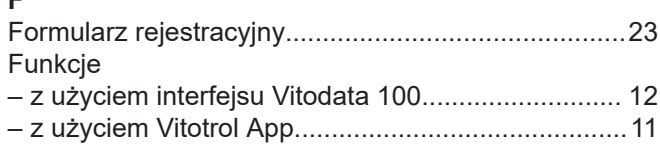

## **H**

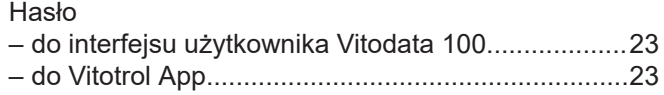

## **I**

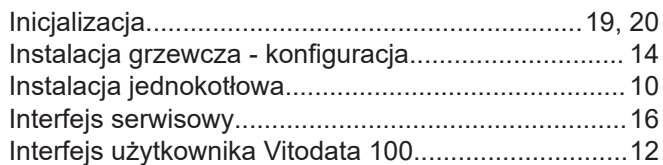

## **K**

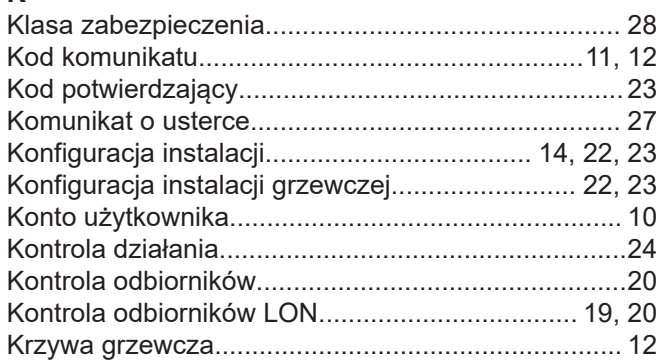

## **L**

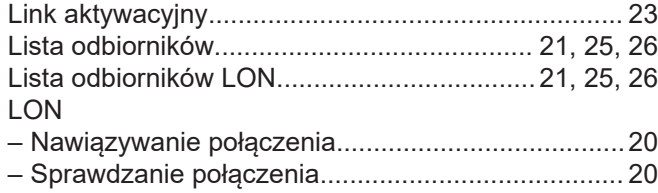

## **M**

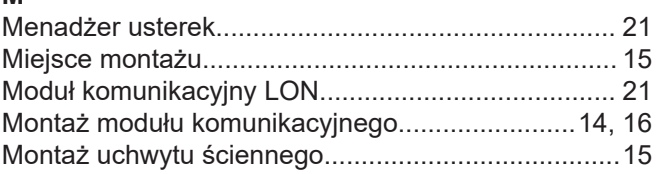

## **N**

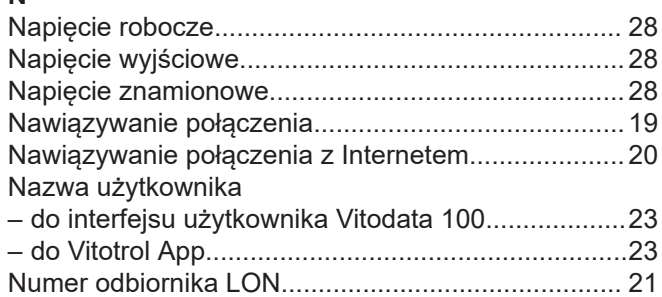

## **O**

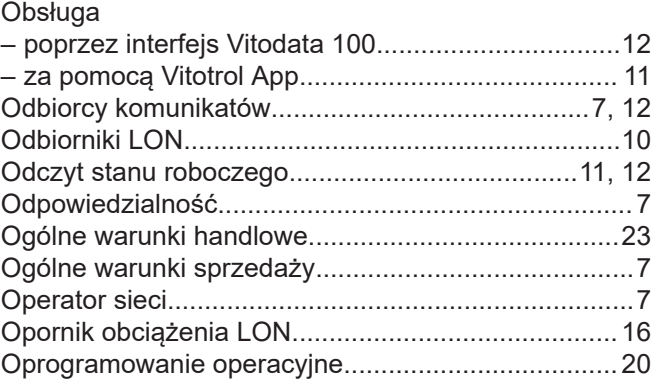

## **P**

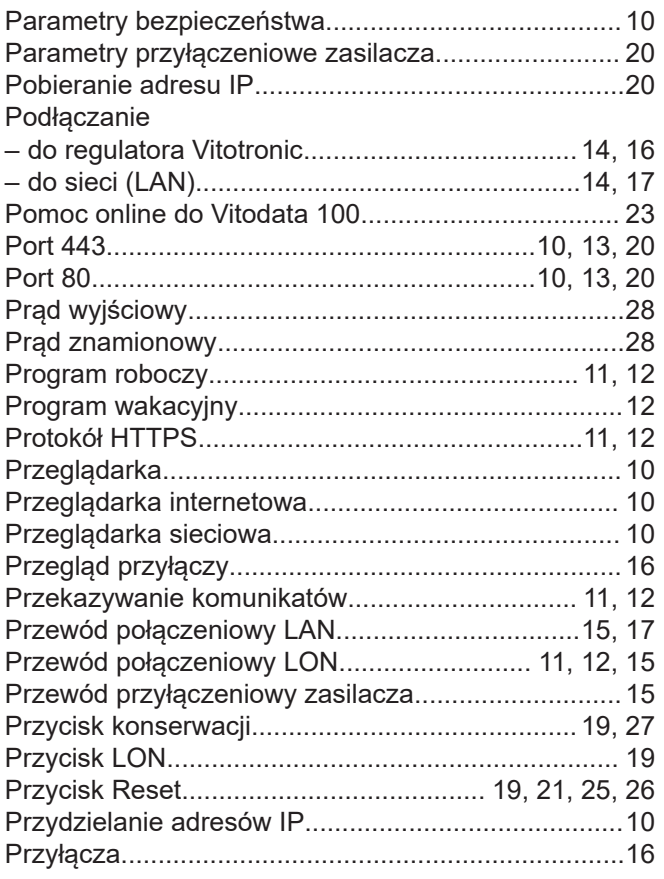

5619889 5619889

## **Wykaz haseł** (ciąg dalszy)

## Przyłącze

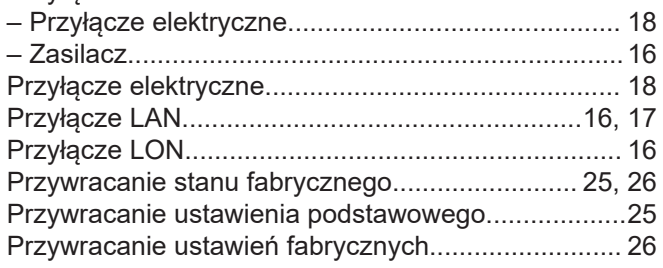

## **R**

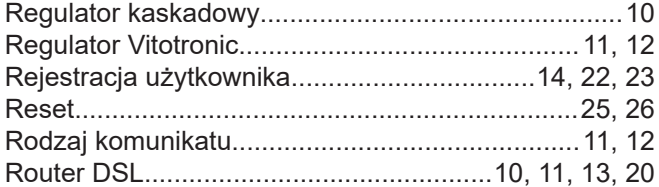

## **S**

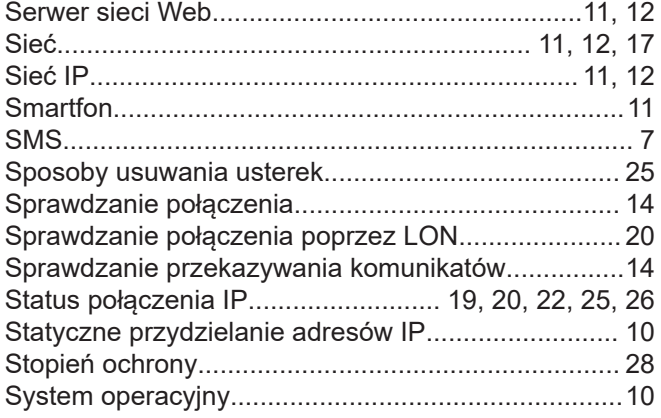

## **T**

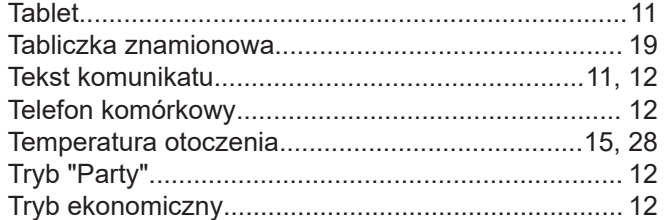

## **U**

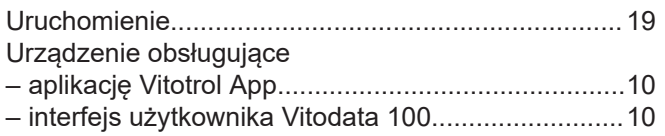

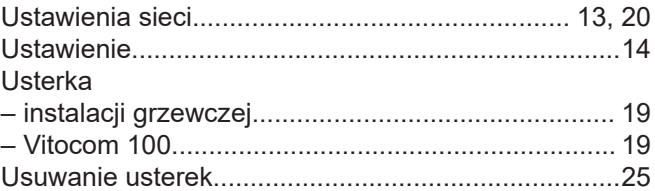

## **V**

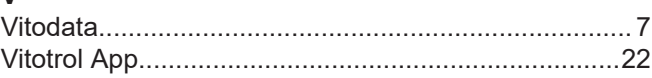

## **W**

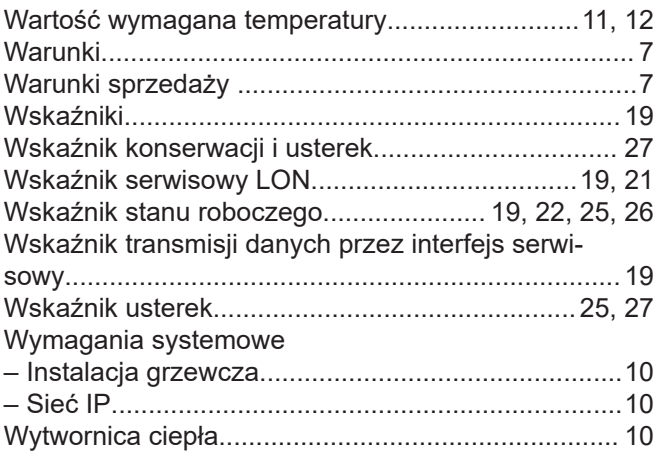

## **Z**

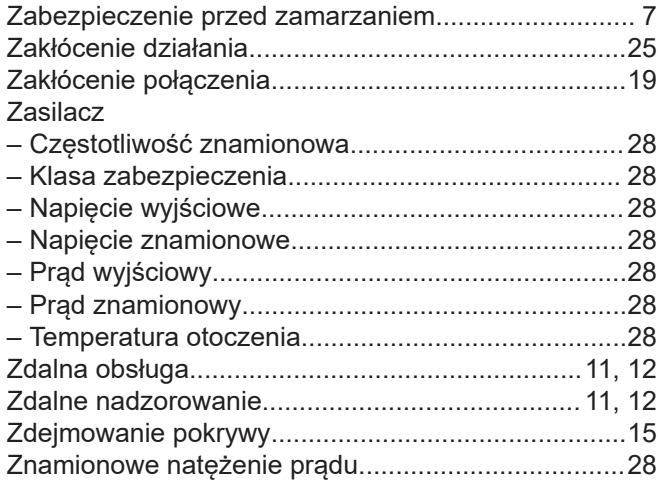

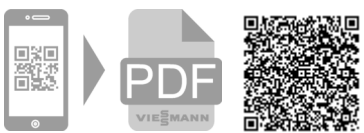

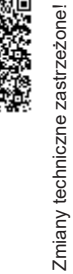

5619889 Zmiany techniczne zastrzeżone!

5619889

Viessmann Sp. z o.o. ul. Gen. Ziętka 126 41 - 400 Mysłowice tel.: (801) 0801 24 (32) 22 20 330 mail: serwis@viessmann.pl [www.viessmann.pl](http://www.viessmann.pl)